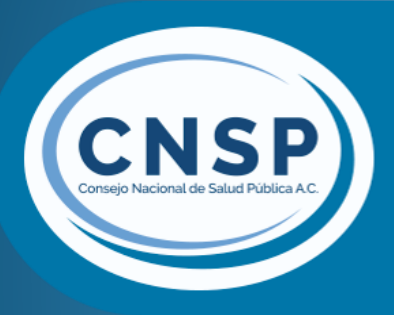

**Manual de usuario** inscripción a examen de Certificación del **Sistema Consejo Nacional** de Salud Pública

# Acceso

### **D** Para tener acceso al sistema deberá visitar el siguiente enlace:

https://www.soporteinterfaz.info/cnsp/inscripcion/

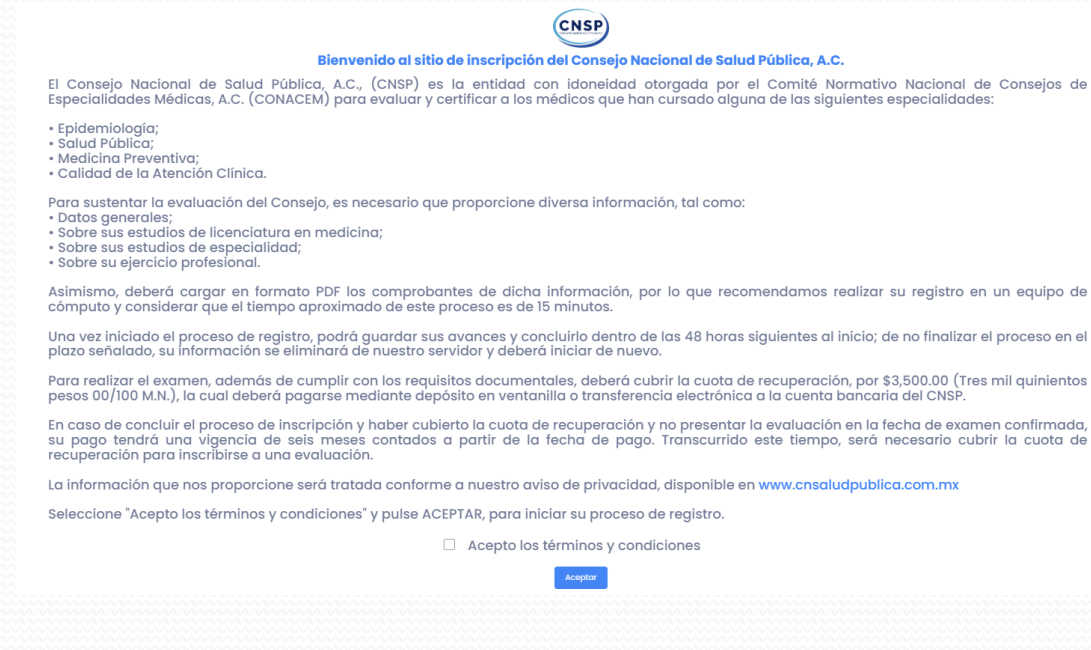

## Pantalla de bienvenida

- En la pantalla de bienvenida se mostrarán una serie de indicaciones que debe leer detenidamente.
- Si es primera vez que entra al proceso de inscripción deberá aceptar los términos y condiciones pulsando el cuadro correspondiente de caso contrario no podrá tener acceso, luego deberá pulsar el botón "Acceso al formulario de Inscripción"
- Si ya había iniciado su proceso de registro y no lo completó, deberá pulsar el botón que se indica.

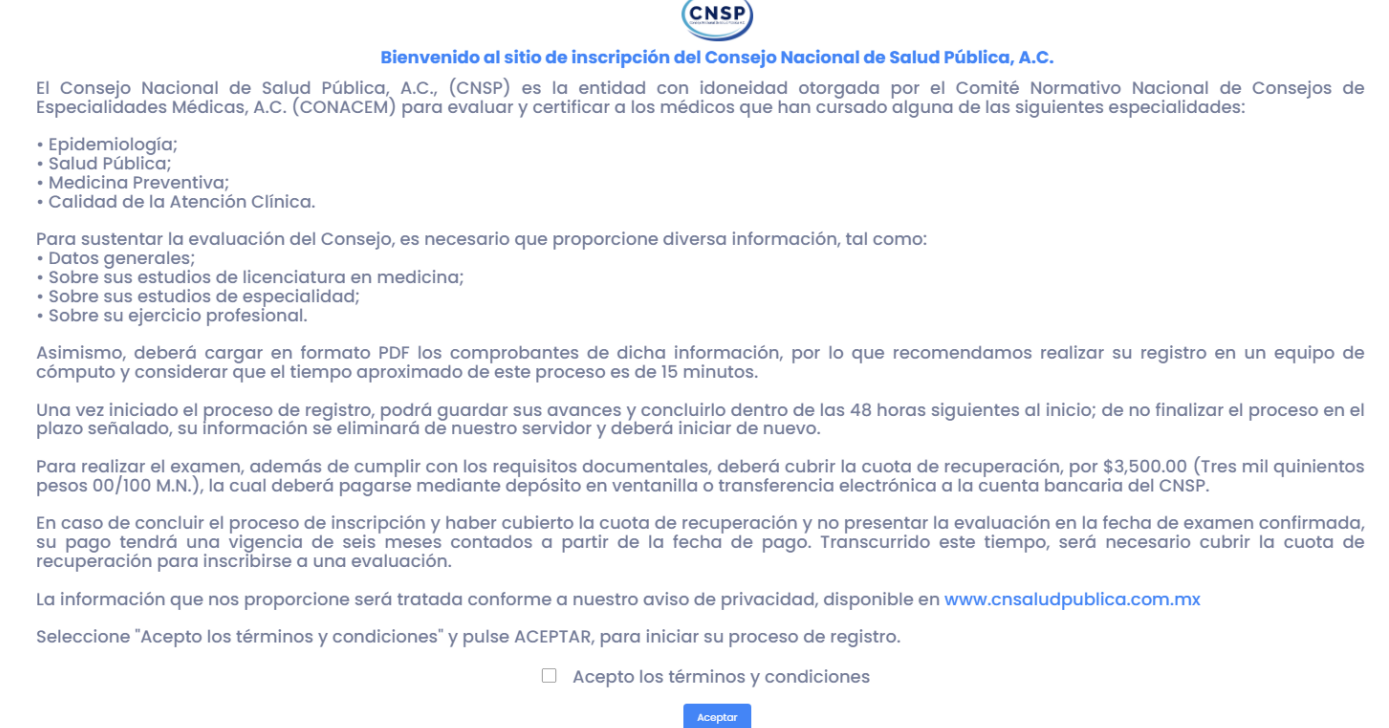

# Menú lateral

- Del lado izquierdo esta el menú con varias opciones:
- Ayuda (podrá descargar este manual)
- Aviso de privacidad (podrá descargar el archivo)
- Especificaciones fotografías (mostrará las especificaciones que solicita el Consejo Nacional de Salud Pública"
- Cuentas bancarías (mostrará los datos de la cuenta bancaría para realizar el pago correspondiente)

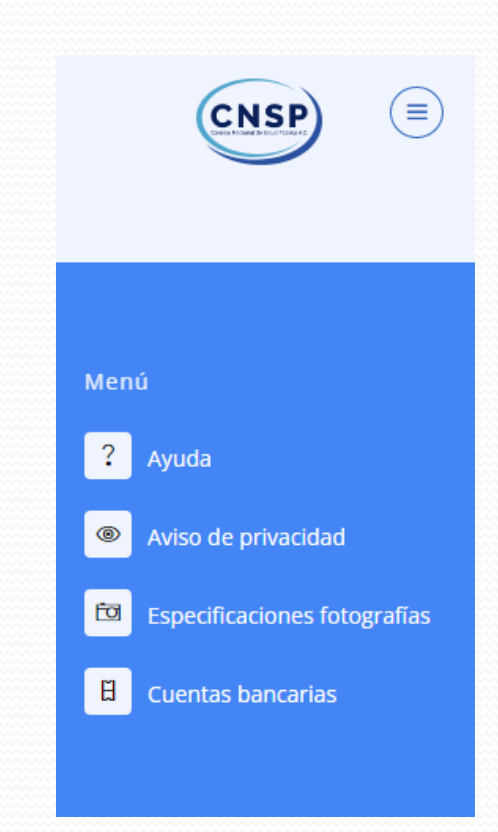

### Información importante

- Antes de iniciar el proceso de inscripción debe leer las indicaciones que se muestran en la parte superior.
- Sugerimos leer con atención los documentos "Especificaciones de fotografías" y Datos bancarios del CNSP" para evitar contratiempos, debe pulsar sobre los textos color azul para que se abra en pantalla los archivos y pueda consultar la información, así mismo podrá descargarlos en formato PDF.

Inscripción a examen de certificación del Consejo Nacional de Salud Pública, ID de registro: 2316 Datos de contacto: Email: contacto@cnsaludpublica.com.mx / Teléfono: +52 (55)55744188

Por favor, proporcione la información requerida en cada campo. A partir de ahora, cuenta con 48 horas para concluir su proceso de inscripción, de no hacerlo, su información será eliminada de nuestro servidor y deberá iniciar el proceso nuevamente.

Considere que, para quardar cualquier avance de su información y disponer de las 48 horas para concluir su registro, debe proporcionar invariablemente su RFC, CURP y correo electrónico; de no proporcionarla, su información no quedará registrada. Cuando termine de llenar el formulario y subir los documentos requeridos, seleccione la opción "Considero que los datos son correctos y están validados", para concluir su registro y obtener el acuse de recibo correspondiente. Sugerimos leer con atención los documentos ESPECIFICACIONES DE FOTOGRAFÍAS" y "DATOS BANCARIOS DEL CNSP" para evitar contratiempos en su inscripción.

\* Favor de ingresar los siguientes datos (\* Campos obligatorios)

\* ¿No conoces tu CURP? Da clic en el botón

### Formulario de Inscripción

□ Antes de iniciar el proceso de inscripción, si no conoce su CURP, podrá pulsar en el botón "CURP", se abrirá una ventana en pantalla con el enlace a la página oficial para que lo pueda consultar.

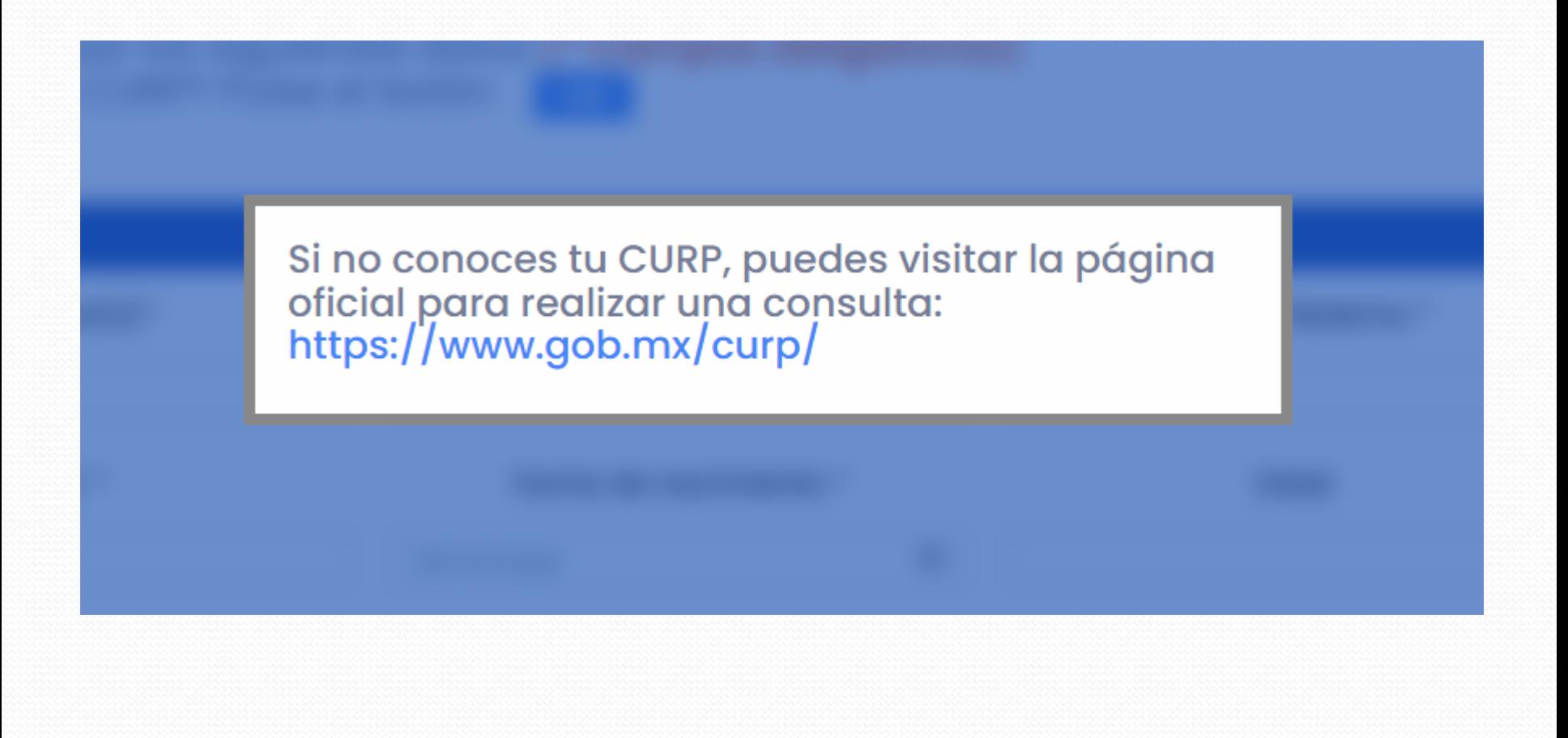

### Formulario de Inscripción, Módulo "Datos Generales"

- Es importante saber que en el formulario hay campos obligatorios que están marcados con un asterisco \*, para registrar el proceso de inscripción es importante que llene esos datos requeridos, de no hacerlo, el sistema no podrá guardar la información que más adelante va a necesitar para concluir con su proceso o revisar su resultado.
- Datos Generales.
- En el primer módulo deberá ingresar su información general en los siguientes campos:
- Nombre(s)
- Apellido Paterno
- Apellido Materno
- **CURP**
- RFC
- Fecha de nacimiento
- Edad (al ingresar la fecha de nacimiento en el campo correspondiente, la edad se calculará en automatico y no será necesario que lo haga usted)
- Sexo

#### **Todos los campos de este módulo son obligatorios**

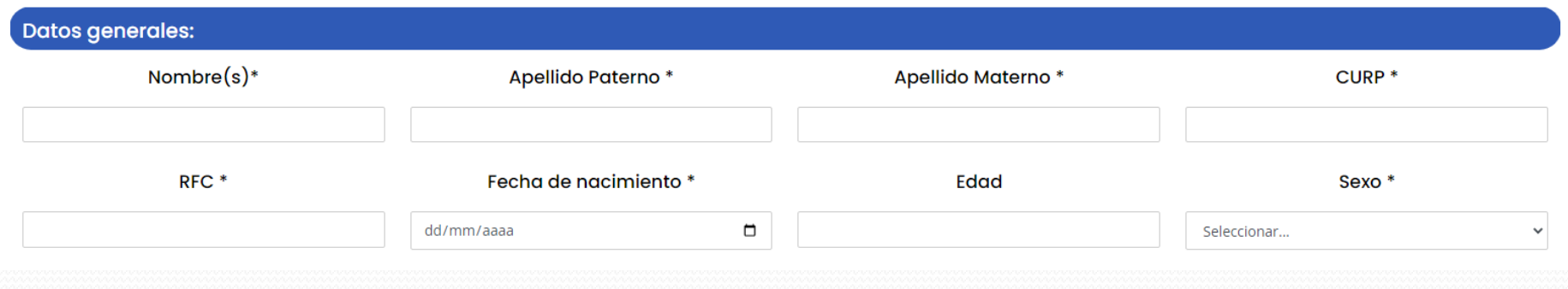

- Deberá subir en al sistema los siguientes documentos: O
- Constancia de situación fiscal
- CURP
- Copia del INE o pasaporte  $\Box$

Debe de subirlos en formato PDF y deben ser legibles.

Para subir los documentos debe seleccionar el archivo pulsando en el botón "Seleccionar archivo", ya que seleccionó, beberá pulsar en el botón "Subir archivo", cuando el archivo se adjunte le saldrá un mensaje y se mostrará el nombre debajo de los cuadros "Nombre del Archivo" y "Eliminar", si por error subió un archivo equivocado podrá eliminar el mismo pulsando el botón "Eliminar" y deberá volver a seleccionar el archivo correcto.

El procedimiento es el mismo para los 3 casos.

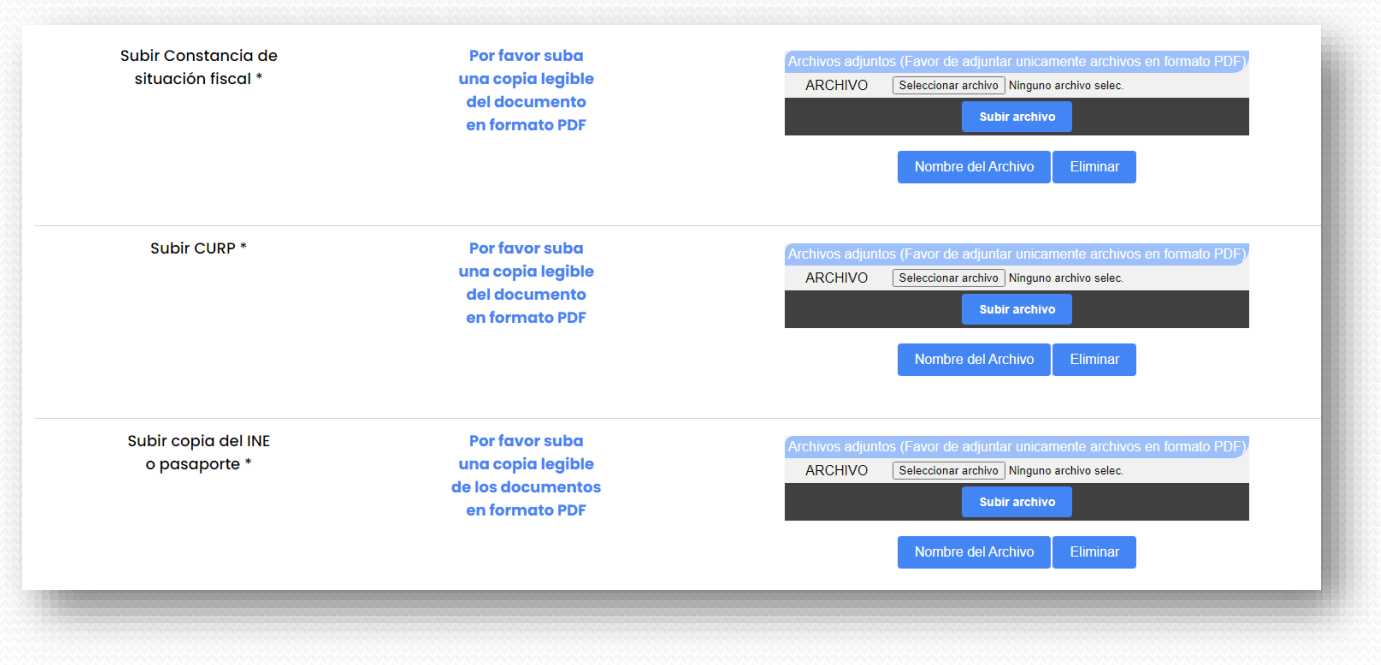

### Módulos "Datos de contacto" y "Domicilio particular"

- El módulo datos de contacto se conforma por los siguientes campos: л
- Correo electrónico personal (Obligatorio) D.
- Correo electrónico alterno Ð
- Teléfono personal (A 10 dígitos / Obligatorio)
- Teléfono alterno (A 10 dígitos) n
- El módulo de "Domicilio particular" se compone de: T
- Calle T
- No. Exterior T
- No. Interior л
- Colonia
- Código postal T.
- Entidad federativa n.
- Alcaldía o Municipio (al ingresar el código postal el sistema detectará la entidad federativa y consecuente la alcaldía o Æ. municipio mostrará las que corresponden a su entidad)

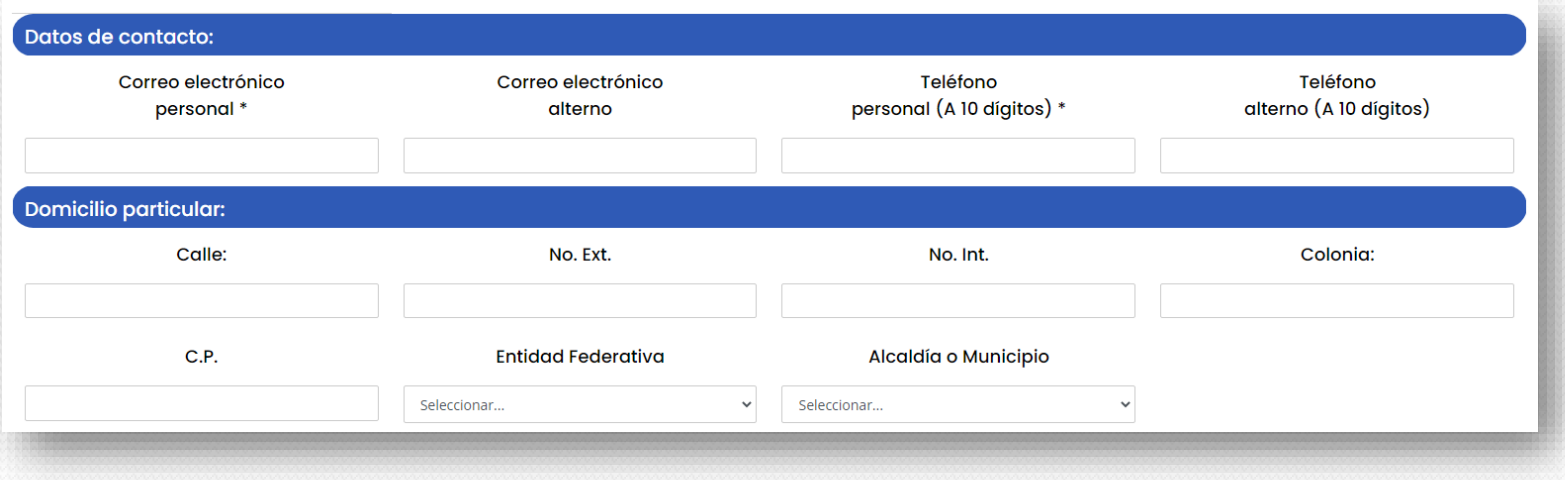

### Módulos "Licenciatura en Medicina"

- En este módulo debe seleccionar primero la Universidad en la que realizó sus estudios, si no aparece n en la lista deberá seleccionar la opción "Otro" para que se muestre un campo de texto y pueda especificar el nombre.
- Luego deberá subir el "Título de médico cirujano" y la "Cédula de médico cirujano", es el mismo П procedimiento que realizó para subir los datos personales.
- Para finalizar con este módulo deberá registrar el "Número de cédula de médico cirujano"TT.

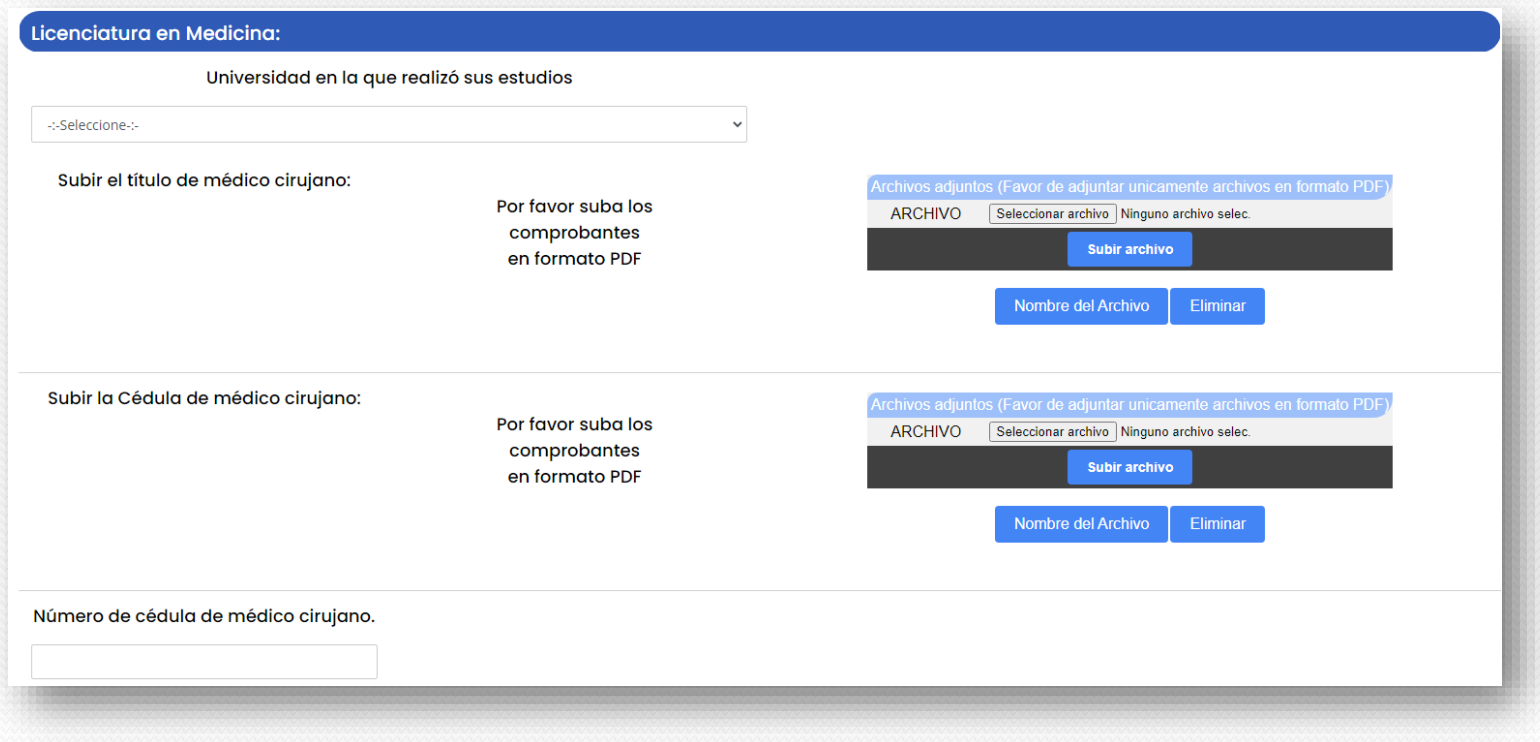

### Módulo "Especialidad"

- En este módulo debe seleccionar una de las 4 opciones que se muestran: П
- Calidad de la Atención Clínica  $\Box$
- Epidemiología T
- Medicina Preventiva n
- Salud Pública П

Solo podrá seleccionar una opción, en caso de querer cambiar la especialidad, más adelante lo podrá hacer.

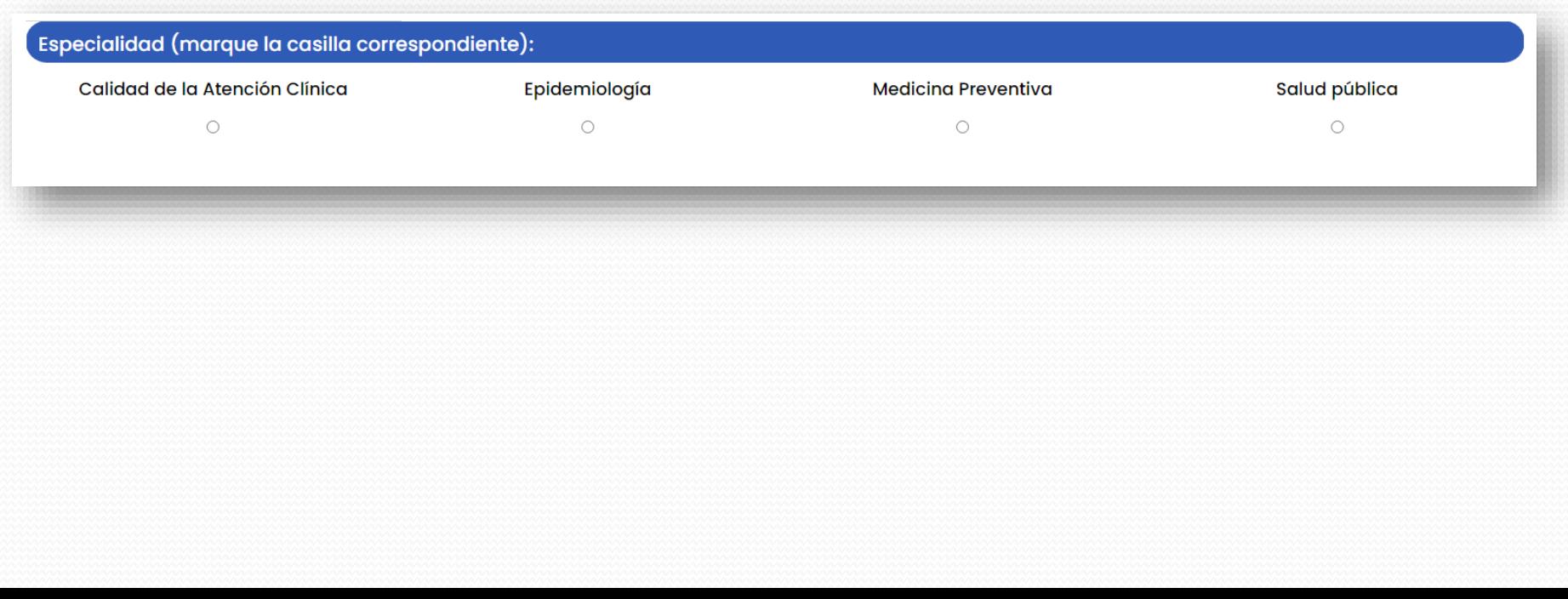

### Módulo "Institución donde cursó su residencia o especialidad"

- Los datos que debe registrar en este módulo son: 126
- Seleccionar la Sede formadora donde realizó su residencia o especialidad, en caso de no encontrar la n opción deseada deberá seleccionar "Otro", se mostrará un campo de texto para que especifique el nombre de la Sede.
- Seleccionar la Entidad federativa de la Sede formadora n
- Ingresar el Nombre de la Unidad Médica que corresponda
- Ingresar el Año de inicio y el Año de fin n
- Seleccionar la Institución de educación superior que avaló su especialidad, en caso de no encontrar la П opción deseada deberá seleccionar "Otro" para que se despliegue un campo de texto y pueda especificar.
- Subir datos de la especialidad, debe adjuntar en formato PDF el comprobante de la constancia de n. término de la especialidad, (mismo procedimiento anterior)

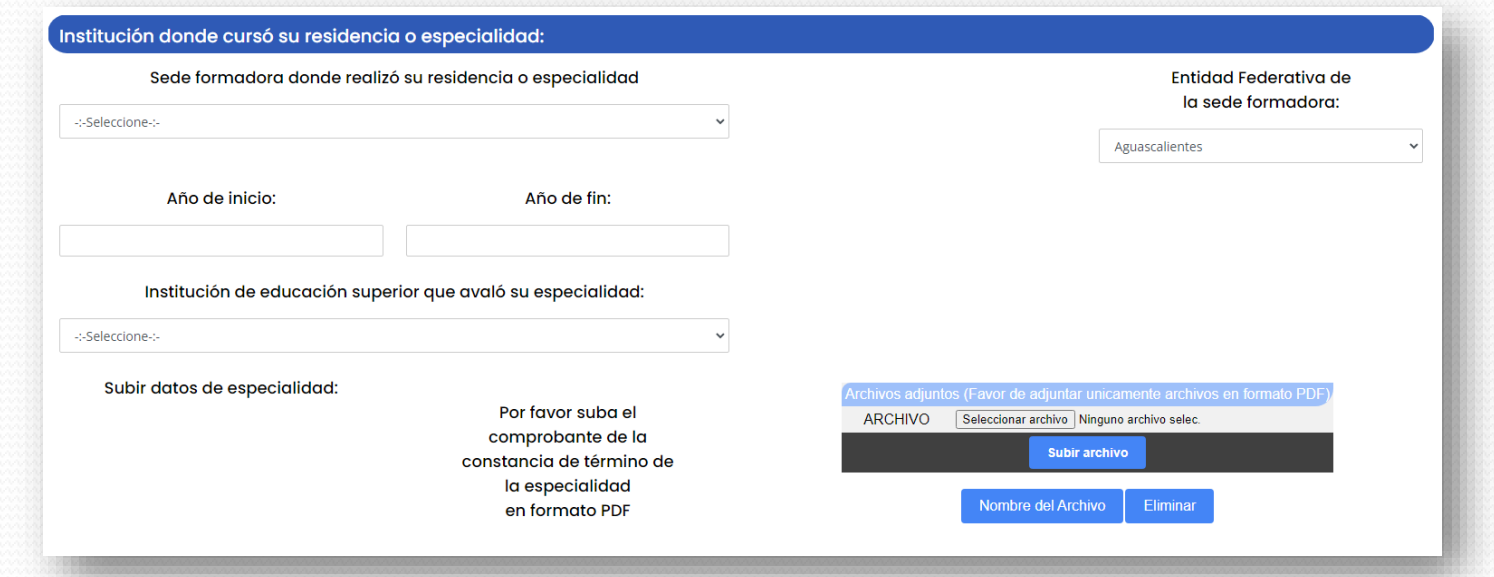

### Módulo "Institución donde labora"

- Los datos que debe registrar en este módulo son: T
- Seleccionar Tipo de Institución л
- Si es pública se desplegará otra opción para que pueda seleccionar el nombre de la institución, si no encuentra la D. opción deseada, deberá seleccionar "Otro" para que se despliegue un campo de texto y pueda especificar el nombre.
- Si es Privada se desplegará un campo de texto para que registre le nombre de la institución. 47
- Y la opción "Ejerce por su cuenta" Æ.
- Registrar el nombre de la Unidad Médica
- Registrar el domicilio que corresponda a la opción que seleccionó 17
	- Calle m
	- No. Exterior n
	- No. Interior n.
	- Colonia n
	- Código Postal п
	- Entidad Federativa m.
	- Alcaldía o Municipio m
	- Cargo o puesto que desempeñan

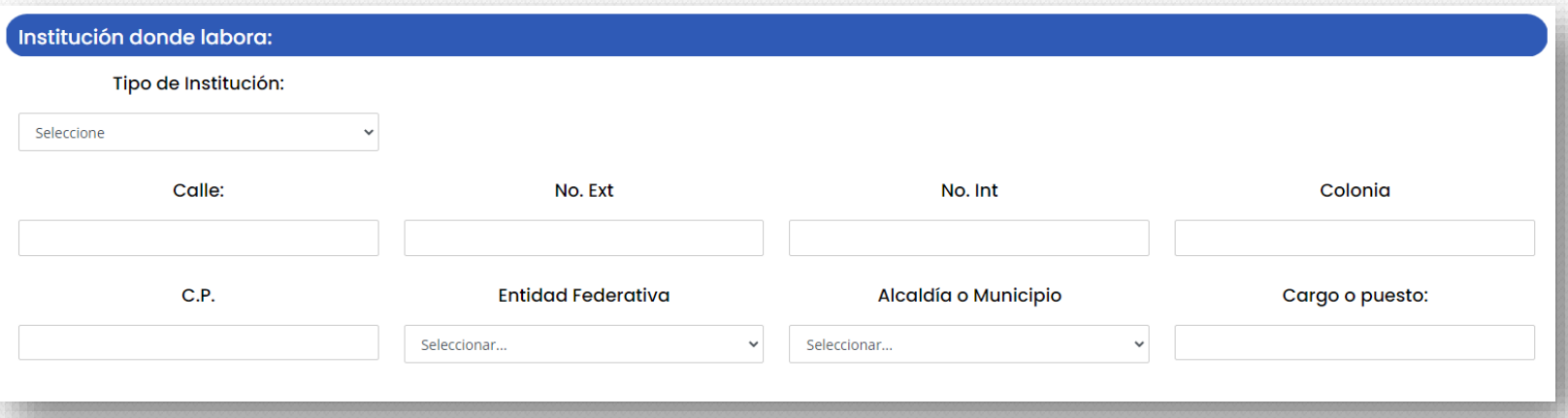

### Módulo "Comprobante de pago"

En este módulo deberá subir el comprobante de pago en formato PDF legible, realizando el mismo procedimiento que los anteriores.

Tiene la opción de visualizar los datos de la cuenta pulsando "Ver datos de la cuenta" y también la opción de descargar la imagen de los datos pulsando "Descargar Imagen"

Deberá registrar el número de autorización, número de transferencia o clave de rastreo del depósito o transferencia.

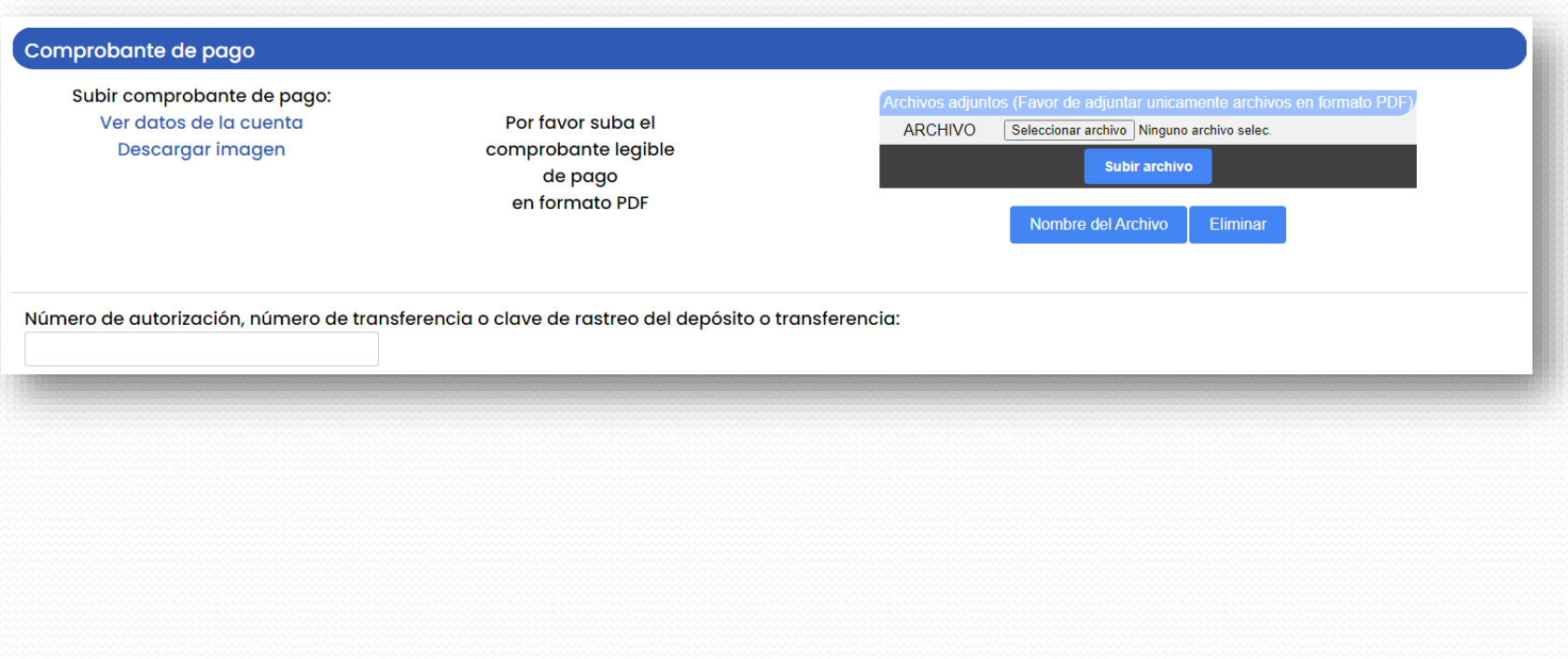

### Módulo "Fecha y Sede para realizar el examen"

En este módulo deberá seleccionar la opción de la fecha de examen, al seleccionar la opción, del lado derecho se desplegará la información general para realizar el examen:

- Sede n.
- Horario de asistencia  $\Box$
- Dirección n
- Inicio de Inscripción  $\Box$
- Fecha límite de Inscripción DV.

#### Fecha y Sede para realizar el examen:

#### Seleccionar fecha para realizar el examen:

Viernes 9 de junio 2023 (Oaxaca)

#### Sede:

 $\checkmark$ 

Universidad Regional Del Sureste URSE Campus Rosario El Rosario, Oaxaca

Horario de asistencia:  $11:00$  am

Dirección: Av. Cto. 1 Nte., San Sebastián Tutla, 71246 El Rosario, Oax.

Inicio de Inscripción: 24 de mayo de 2023

Fecha Límite de Inscripción: 31 de mayo de 2023

### Guardar formulario de inscripción

En caso de no llenar los campos obligatorios el sistema le mostrará una alerta para recordar las opciones que debe llenar y los campos obligatorios vacíos se pondrán en color rojo, recuerde que es importante registrar esos datos para dar de alta su inscripción y más adelante pueda tener acceso al módulo.

#### ×

Por favor, complete los siguientes campos:

- Nombre $(s)*$
- Apellido Paterno \*
- Apellido Materno \*
- $\bullet$  CURP  $^*$
- $\bullet$  RFC  $^*$
- · Fecha de nacimiento \*
- $\bullet$  Edad
- $•$  Sexo $*$
- · Correo electrónico personal \*
- Teléfono personal (A 10 dígitos) \*

### Guardar formulario de inscripción

Si solo llenó los campos obligatorios y le faltó alguna información deberá pulsar el botón "Guardar", al hacerlo lo va a redirigir a otra pantalla con un aviso importante, tendrá solo 48 horas para completar el formulario de inscripción, en caso de no hacerlo, los datos registrados se eliminarán del sistema y deberá comenzar de nuevo el registro.

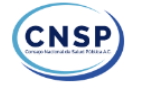

#### Sitio de inscripción del Consejo Nacional de Salud Pública, A.C.

Gracias por utilizar la plataforma de inscripción, dado que no seleccionó la opción "Considero que los datos son correctos, están completos y validados", a partir de ahora, cuenta con 48 horas para concluir su proceso de inscripción, de no hacerlo, su información será eliminada de nuestro servidor y deberá iniciar el proceso nuevamente.

Para ingresar y completar sus datos de inscripción deberá tener a la mano su CURP o RFC y correo electrónico y acceder a: https://soporteinterfaz.info/cnsp/inscripcion/acceso

Salir

El aviso contiene un enlace al módulo de acceso, donde tiene que dirigirse a terminar con el proceso de inscripción dentro de las 48 horas.

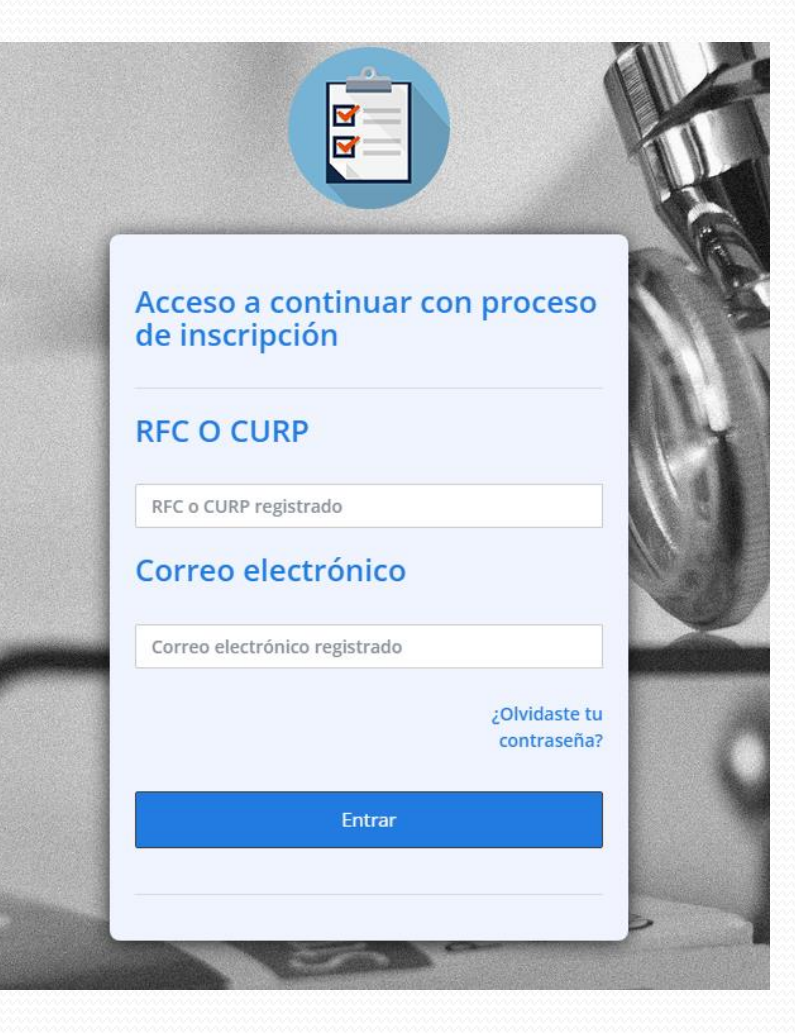

Debe ingresar el RFC o CURP y el correo electrónico que registro en el proceso de inscripción, debe verificar que no queden espacios al inicio o al final de los campos porque eso anula el acceso.

### Continuar proceso de inscripción:

Al ingresar al módulo encontrará el panel de control, para continuar con el proceso de inscripción deberá pulsar el botón "Continuar" que lo va a dirigir al formulario de inscripción, donde solo tendrá que llenar los campos que dejó pendientes.

#### Sistema actualización de datos · Perfil Médico.

Por favor valide o en su caso continue con el llenado de sus datos en el siguiente listado.

#### Listado de últimas actualizaciones

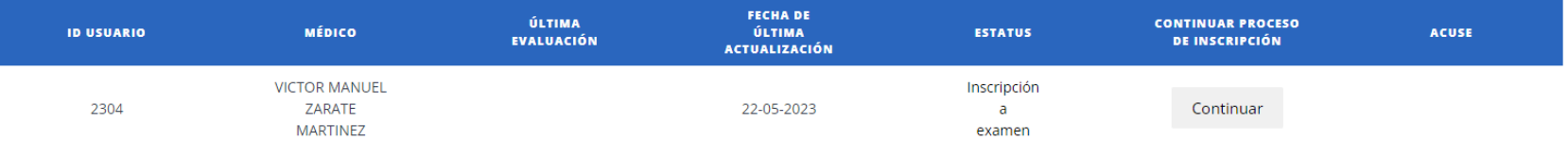

### Formularo de inscripción completado:

Si la primera vez que ingresó a realizar el proceso de inscripción y completó todos los datos solicitados deberá marcar la casilla "Considero que los datos son correctos, están completos y validados." Cuando lo haga se cargará un acuse de recepción de documentos para inscripción a examen, donde se le explicará los pasos a seguir en el proceso, este acuse contiene un código QR para que pueda escanear desde su celular y descargar el archivo en formato PDF

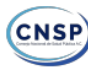

#### ACUSE DE RECEPCIÓN DE DOCUMENTOS para inscripción a examen.

Ciudad de México 2023-05-22.

Apreciable: LUIS MANUEL PAREDES ESTRELLA.

Por este medio, confirmamos la recepción de su información para inscripción al examen de certificación en la especialidad de: Medicina Preventiva .que tendrá verificativo el próximo Viernes 9 de Junio de 2023, en la Ciudad de Oaxaca.

Los documentos e información proporcionados serán revisados y en caso de existir alguna inconsistencia, la haremos de su conocimiento mediante correo electrónico a la dirección que registró en el formulario de solicitud para que la subsane dentro del plazo de 03 días hábiles siguientes al envío del requerimiento, por lo que sugerimos consultar periódicamente su cuenta de correo electrónico, así como las bandejas de correo no deseado.

En caso de no identificar inconsistencias o éstas hayan sido subsanadas, recibirá un correo electrónico de confirmación de inscripción, con información útil para el día del examen.

Reciba saludos cordiales del equipo del Consejo Nacional de Salud Pública, A.C.

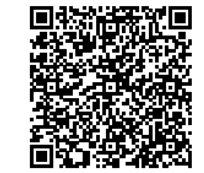

# •Gracias por su atención

# •Consejo Nacional de Salud Pública